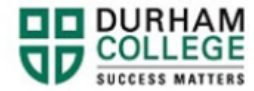

## **Action Items**

- 1. Begin by going to your [MyDC](https://durhamcollege.ca/mydc/) homepage.
- 2. Select the **TIMETABLE OPTIONS** box on the right side under Helpful Links.

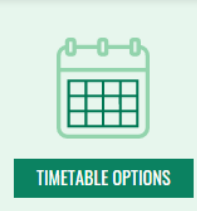

3. Log-in to the Portal using your 9-digit student ID (beginning with 100) and password.

**Please visit [IT Services](https://durhamcollege.ca/student-life/campus-services/it-service-desk/quick-start-for-dc-students) for password information. If you have issues, please contact IT Services at 905-721-3333 option #1**

4. If applicable, complete Action Items. Select **View Action Item(s)** button or select **My Action Items** (found under Additional Links)

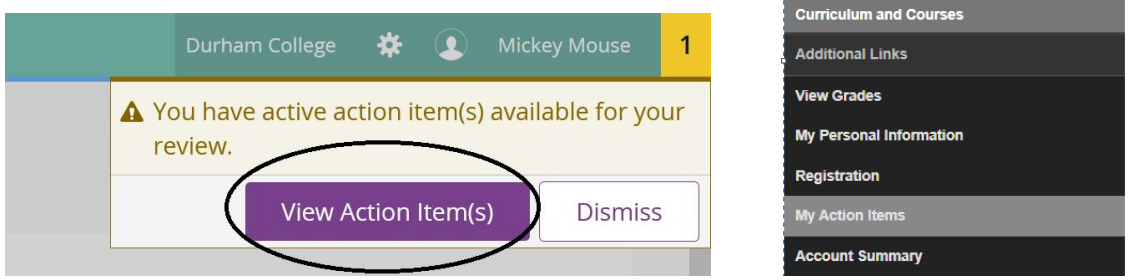

a. Registration Agreement and Policy Acknowledgement: Select the item by clicking in the white box. Review the agreement and save your response

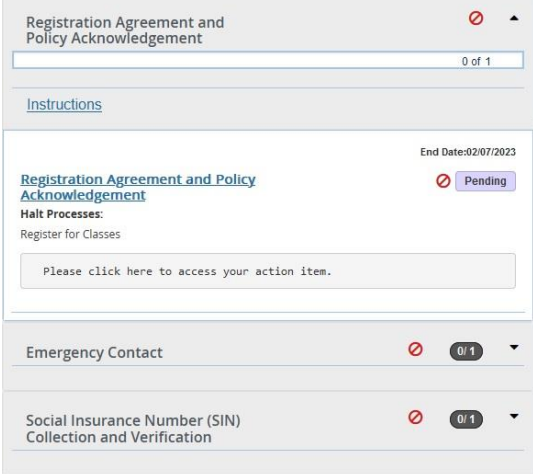

b. Emergency Contact: Select the item by clicking in the white box

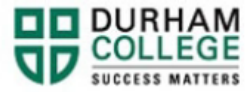

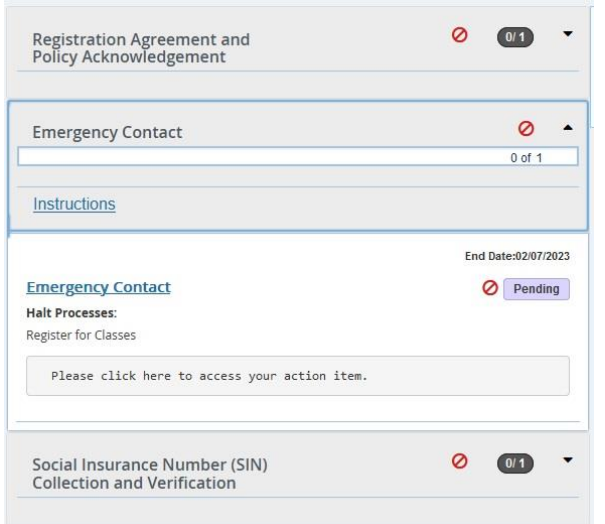

To add an emergency contact, select **CLICK HERE**.

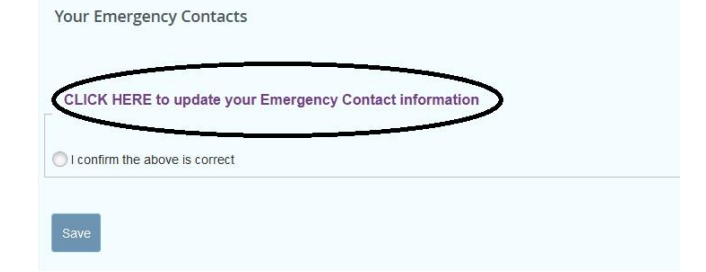

## Select, **ADD NEW**

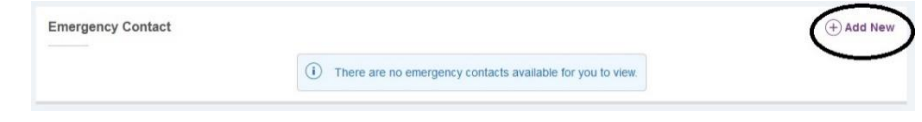

Enter information: first name, last name, relationship, area code and phone number. Select **ADD**

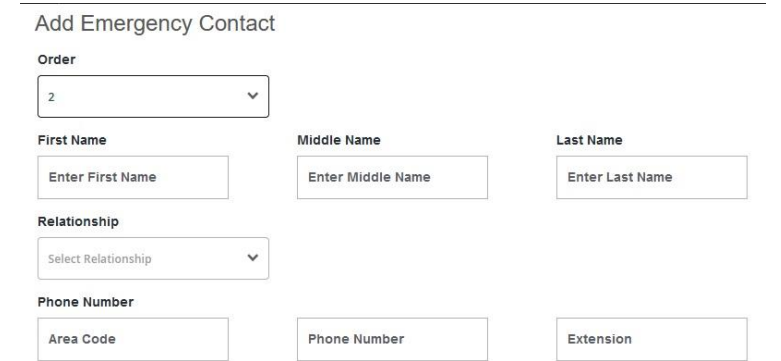

Close the window, Return to Action Items, **REFRESH THE PAGE**, review input and save.

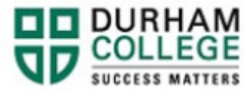

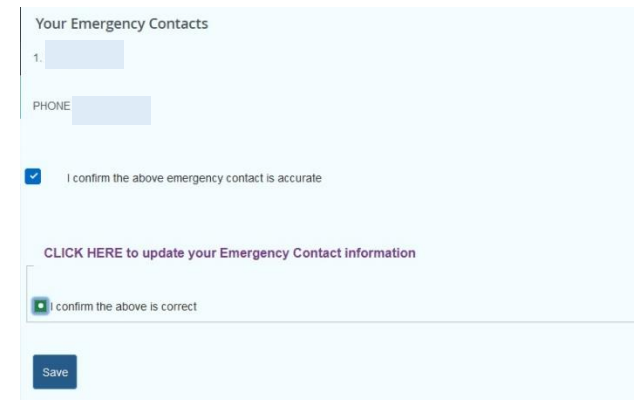

c. Social Insurance Number (SIN) Collection and Verification: Select the item by clicking in the white box. Enter your SIN, confirm the information and submit. **Domestic Students**

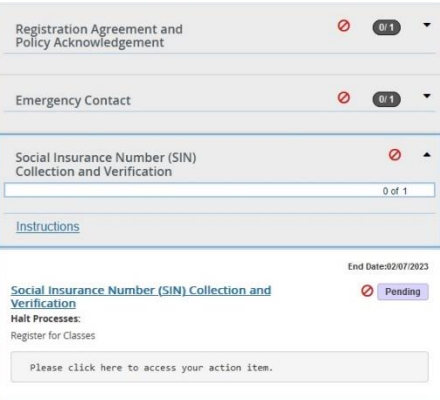

## **International Students**

You may or may not enter a SIN, then click "I confirm the above is correct or I am an international student and do not have a SIN" then click submit

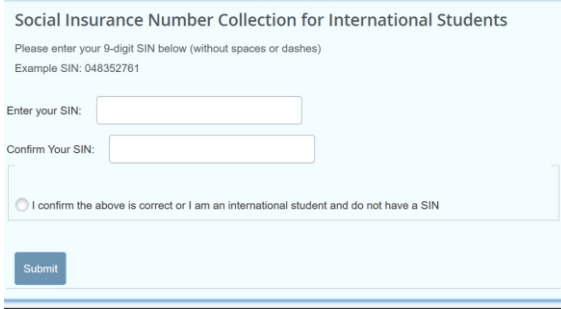